# 研修等の申込方法

施設の教育担当者が取りまとめてお申し込みください。

## 1 Google Chrome で「福島県看護協会」検索

利用にあたっては、Google Chrome(無料)を利用してください。 他のブラウザではレイアウトが崩れるなど正常に利用できない可能性があります。

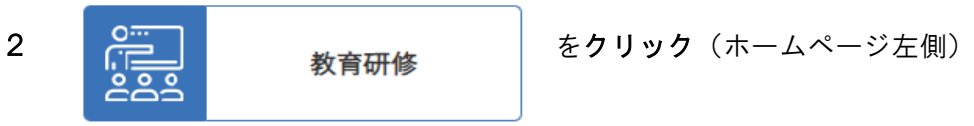

3 申込画面へ

申込を選択し、 受付中の教育研修はこちら をクリックしてください。

4 ログイン

画面右上ログインを押してください。

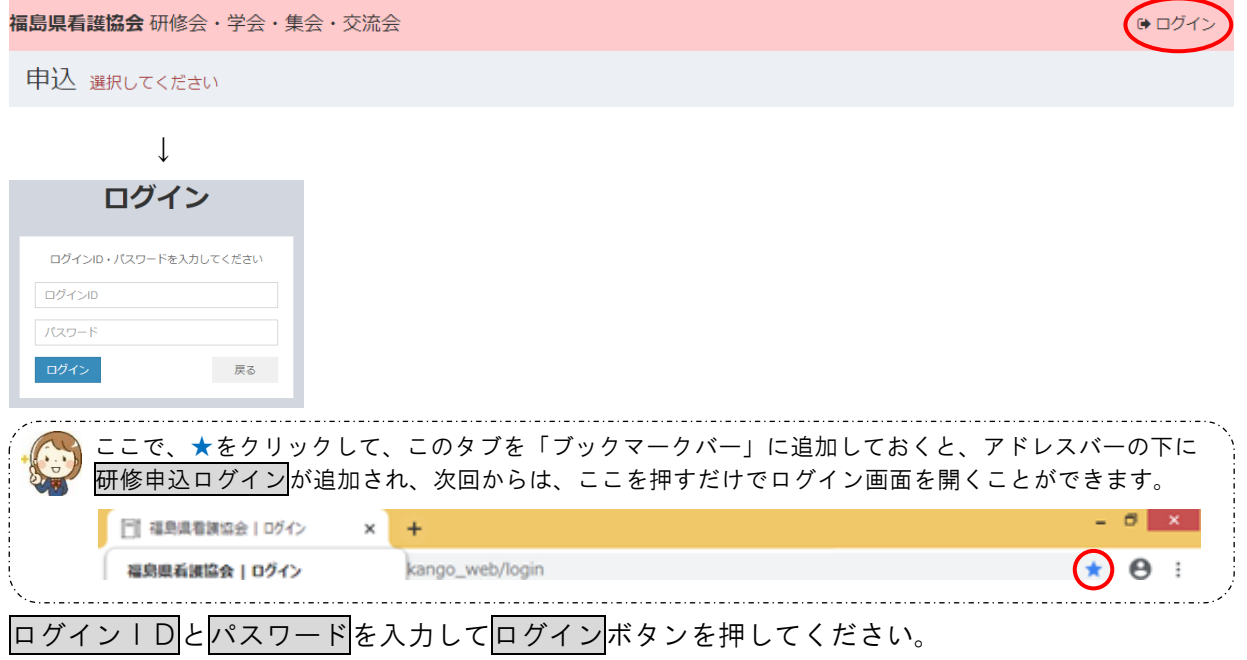

### 5 施設情報の確認

担当者やメールアドレス等に変更がないか確認し、変更があれば修正して次へボタンを押してくだ さい。

#### 6 研修の選択

申し込む研修を選択し、会員のいる施設を選択して申込ボタンを押してください。

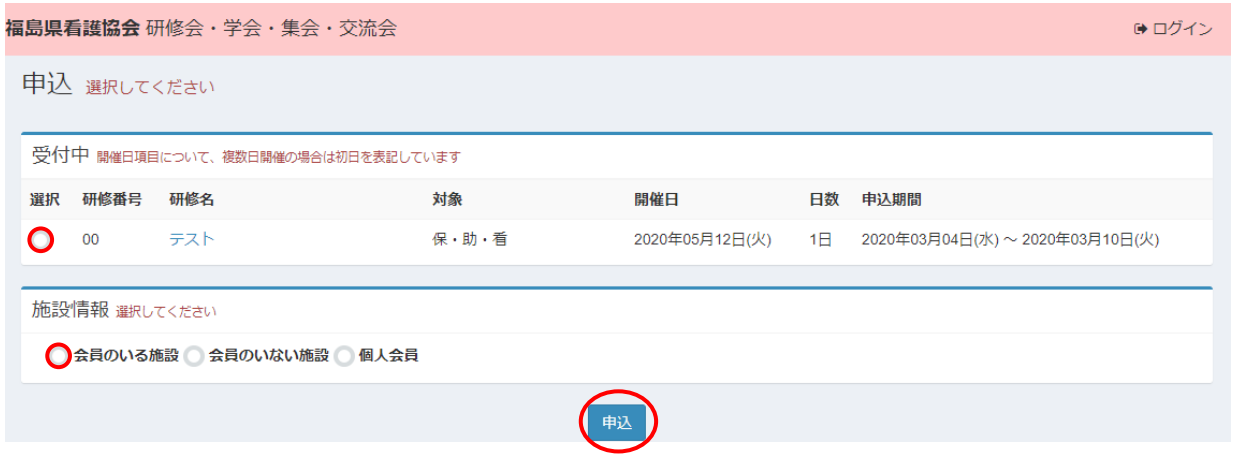

※受付中の研修が表示されます。なお、申込期間内であっても申込多数により締め切った研修は表示されません。

## 7 申込者情報の入力

会員については、会員番号を入力してください。

※会員番号入力後に Tab キーでセルを移動するか、別のセルをクリックすると氏名、職種が自動表記されます。 自動で表記されない場合は、会員番号が間違っていますので、ご確認ください。

非会員については、入会状況非会員を選択して氏名を入力し、職種を選択してください。

入力を終えたら、個人情報のお取り扱いに同意するにチェックを入れ次へボタンを押してください。

![](_page_1_Picture_129.jpeg)

#### 8 申込内容の確認

申込内容を確認して間違いがなければ送信ボタンを押してください。

#### 9 申込完了

以上で申込完了です。登録したメールアドレス宛に申込完了メールが届きます。 続けて申し込む場合は、申込画面へボタンを押してください。申込画面に戻ります。 終了する場合は、画面右上ログアウトを押して操作を終了してください。